Татьяна Куликова

# Разработка проекта для панелей оператора VIPA<br>в среде Movicon 11

# **Введение**

Одним из главных критериев выбора промышленного оборудования для систем ЧМИ является не только надёжность, высокая производительность, но и максимальная простота использования и конфигурирования.

Немецкая компания VIPA предлагает готовое решение для систем человеко-машинного интерфейса - сенсорные панели оператора серии TouchPanel на базе операционной системы Windows CE. Панели поставляются с предустановленным программным обеспечением визуализации Movicon 11 компании Progea\* и способны работать с контроллерами VIPA и других производителей благодаря широкому набору интерфейсов и коммуникационных драйверов, а также осуществлять обработку данных и выступать в роли коммуникационного шлюза. В данной статье рассматриваются основные принципы создания проектов в среде разработки Movicon 11 для панелей оператора серии VIPA TouchPanel.

## Среда разработки и исполнения **MOVICON 11**

Программное обеспечение визуализации Movicon 11 состоит из среды разработки, которая устанавливается на персональный компьютер, а также предустановленной в панель оператора среды исполнения.

Замечание. Последняя версия среды разработки доступна для скачивания на сайте http://www.vipa.de/en/service/ downloads/software.

Программное обеспечение не требует приобретения платной лицензии и работает в режиме Evaluation mode. Данный режим не имеет функциональных ограничений (неограниченное число экранных форм, переменных, драйверов и т.д.) и позволяет создавать проекты для панелей оператора VIPA TouchPanel.

# Структура проекта и рабочее пространство **Movicon 11**

Рабочее пространство среды разработки Movicon 11 содержит несколько блоков, позволяющих быстро создавать новые проекты и вносить изменения в существующие:

• блок Project Explorer содержит два поля: Resources (Ресурсы проекта) и **Commands** (Команды).

Первое поле отображает в виде древовидного списка все модули проекта (рис. 1), к которым относятся тревоги,

\*Компания VIPA предлагает также панели с предустановленной средой исполнения zenON компании COPA-DATA.

скрипты VBA, архиватор данных и рецепты события, дочерние проекты, настройки сети, ОРС-клиент, база данных реального времени, сценарии, группы пользователей, экранные формы и т.д. Поле Commands (Команды) содержит перечень доступных команд для каждого модуля из поля Resources (Ресурсы);

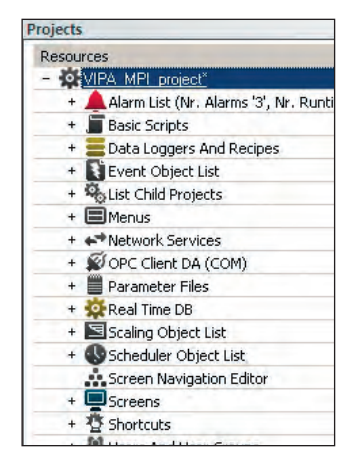

• блок Properties отображает свойства каждого модуля, выбранного из блока Project Explorer.

Рис. 1. Ключевые модули проекта Movicon 11

Замечание. Для упрощения работы доступен специальный режим EasyMode, позволяющий выделить только наиболее важные свойства из списка. Данный режим включается с помощью кнопки **T** верхнего меню блока **Properties**;

• блок Toolbox представляет собой библиотеку форм, кнопок, шкал, элементов управления и т.д.

## Создание нового проекта для панели оператора с поддержкой кириллицы

Новый проект создаётся с помощью пункта меню File → New... Выберите в появившемся диалоговом окне платформу WinCE, после чего будет запущено окно Project Name, где необходимо определить название проекта, путь для сохранения его на диске ПК. Для корректного отображения русскоязычного проекта на панели оператора по-

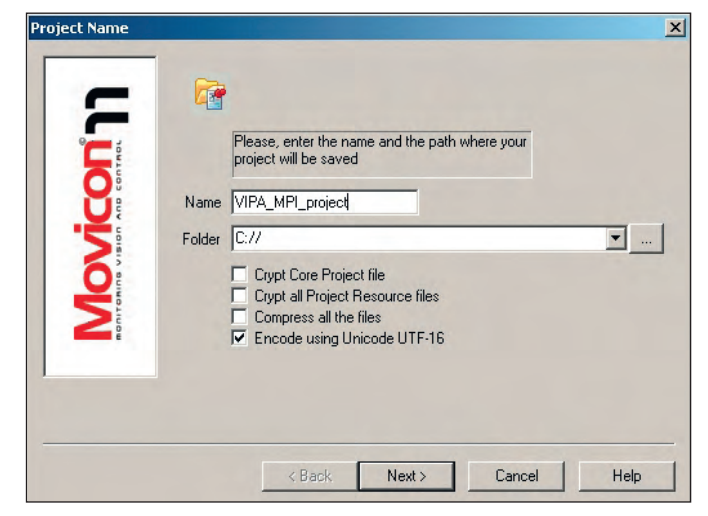

Рис. 2. Создание русскоязычного проекта

**SO** 

ставьте галочку напротив пункта Encode using Unicode **UTF-16** (рис. 2).

Замечание. В уже созданном проекте изменить кодировку можно в окне основных свойств проекта General  $(nuc. 3)$ .

Properties

Последующие диалоговые окна позволят осуществить опциональные настройки проекта, такие как:

- параметры доступа к проekty.
- коммуникационные драйверы.
- размер и особенности экранных форм,
- используемые базы дан-НЫХ И Т.Д.

VIPA\_MPI\_project\* Project XIMABUO  $E$  General **Crypted Project Crypted Project Resources** V Unicode Project Zipped Project Рис. 3. Изменение кодировки

языка проекта

# Добавление и настройка коммуникационного драйвера

Добавление коммуникационных драйверов осуществляется в модуле проекта Real Time  $DB \rightarrow List$  Comm. Drivers с помощью пункта Add a new Comm. I/O Driver, который доступен или в блоке **Commands** рабочего пространства, или в списке при нажатии левой кнопки мыши в пункте List Comm. Drivers (рис. 4).

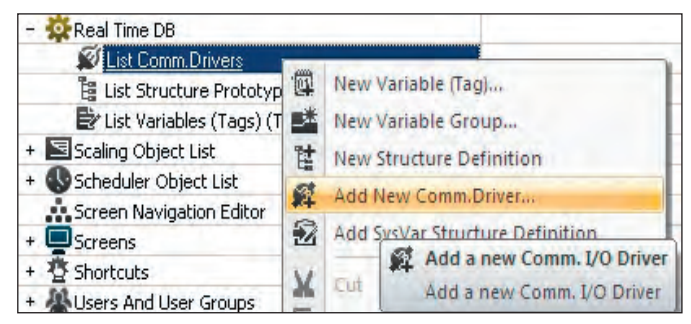

Рис. 4. Добавление коммуникационного драйвера

В появившемся диалоговом окне можно выбрать необходимый коммуникационный драйвер из списка доступных, например, Vipa - Vipa Embedded MPI (рис. 5), после чего нажать кнопку ОК. Драйвер появится в списке List Comm. Drivers.

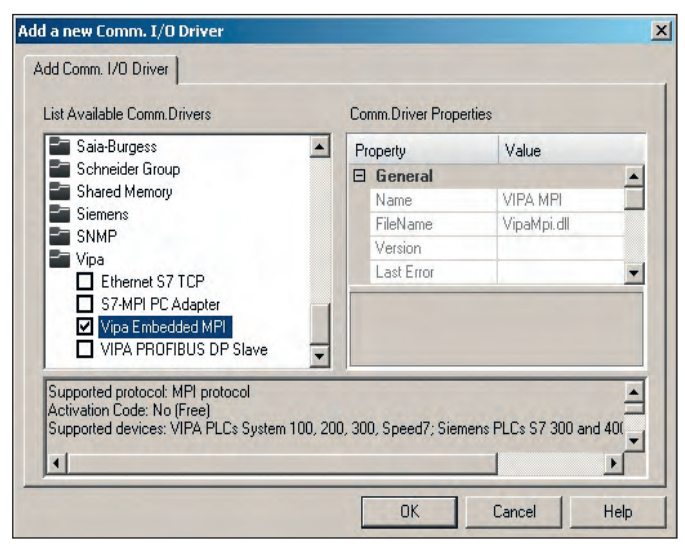

Рис. 5. Диалоговое окно со списком доступных коммуникационных драйверов

Изменение настроек драйвера осуществляется с помощью диалогового окна в блоке свойств Properties -> Settings.

Для большинства приложений подходят стандартные предустановленные параметры соединения. При необхолимости их можно изменить в заклалке основных свойств General вызванного диалогового окна.

Добавление нового устройства (ПЛК) осуществляется в закладке Stations (рис. 6) с помощью кнопки Add. Появившееся диалоговое окно Station Properties позволяет изменить свойства добавленного устройства.

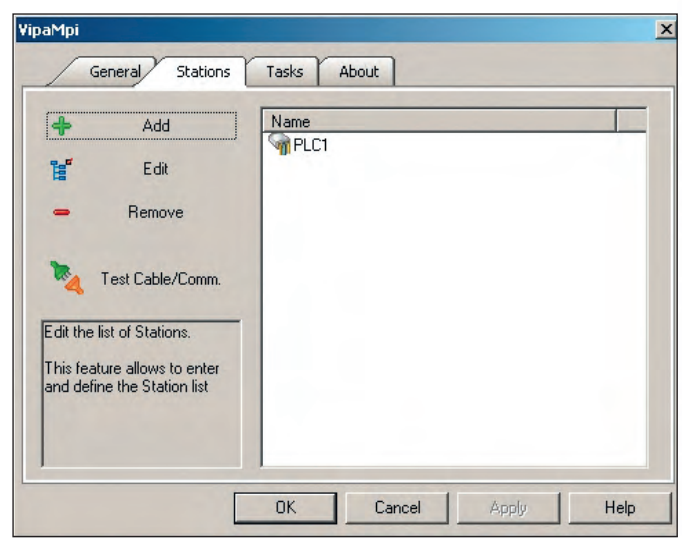

Рис. 6. Добавление нового устройства (ПЛК)

Закладка Stations имеет следующие кнопки:

- $\bullet$  Edit редактирование параметров существующего устройства.
- $\bullet$  Remove удаление устройства,
- $\bullet$  Test Cable/Comm. проверка работоспособности подключённого устройства.

## Добавление переменных (тегов)

Добавление переменных осуществляется в модуле Real Time  $DB$  → List Variables (Tags) с помощью команды Add a new Varible. Для удобства работы переменные могут быть объединены в группы.

Управление параметрами переменных осуществляется с помощью свойств (табл. 1), отображаемых в блоке Properties рабочей области.

## Таблица 1

#### Основные свойства переменной

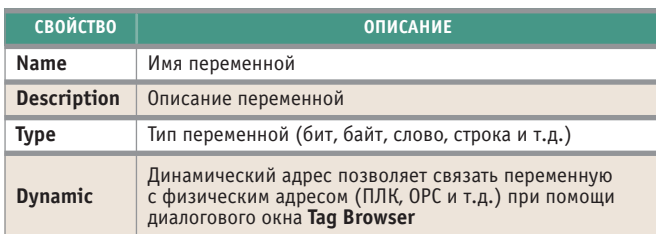

## Связь переменной с физическим адресом

Для связи переменной с физическим адресом используется блок **Properties** переменной. При нажатии на поле Dynamic появляется диалоговое окно Tag Browser, позволяющий выбрать источник данных: Network, OPC или Comm. I/O Driver.

## **Экранные формы и графические объекты**

Экранные формы являются одними из ключевых эле ментов проекта Movicon 11, на базе которых строится графический интерфейс пользователя. Они располагают ся в модуле **Screens** блока рабочей области **Project Explorer**. Для того чтобы добавить новую экранную форму в проект, необходимо выбрать мышью данный модуль, после чего использовать команду **Insert a new Screen in the Project**, которая становится доступной в блоке рабочей области **Commands**. Экранная форма может быть также добавлена с помощью пункта меню **Add a new Screen**, по являющегося после нажатия правой кнопки мыши на папке **Screens**.

Чтобы указать один из экранов в качестве стартового, выберите мышью корневую папку проекта в блоке рабо чей области **Project Explorer**. В блоке **Properties** найдите группу свойств **Execution**, в ней выберите свойство **Startup Screen**. Появившееся диалоговое окно позволит выбрать требуемую экранную форму из общего списка.

Среда разработки Movicon 11 имеет встроенную библиотеку элементов и графических объектов, кото рые вызываются с помощью пункта **View** → **ToolBox** главного меню или щелчка правой кнопкой мыши на вертикальной панели инструментов в правой части рабо чей области. Библиотека включает в себя графические объекты, кнопки, переключатели, индикаторы, шкалы, графики и др.

## **Создание анимированного графического объекта**

#### **Пример: световой индикатор**

Рассмотрим пример создания светового индикато ра, который будет светиться зеленым цветом, если пере менная VAR00001 (бит) равна 1, и красным, если она равна 0.

Добавьте графический элемент круг **(Circle).** В блоке ра бочей области **Properties** найдите группу свойств **Dynamics** и подгруппу **Background Color**. Нам понадобятся следую щие свойства: **Enable Background Color, Variable Back Color** и **Edit Background Color List**.

В поле **Enable Background Color** необходимо поставить галочку, а в поле **Variable Back Color** добавить перемен ную VAR00001. С помощью поля **Edit Background Color**

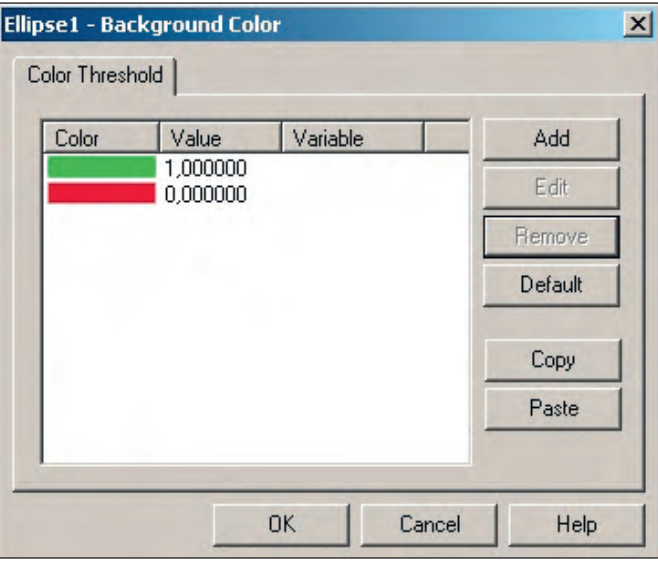

**Рис. 7. Назначение цветов для различных значений переменной**

**List** вызовите диалоговое окно **Background Color**. Назначь те цвета соответствующим значениям переменной VAR00001 (рис. 7).

Для проверки работы индикатора в режиме исполнения добавьте кнопку **Push Button** с помощью панели инстру ментов **Tool Box**. Она будет устанавливать значение пере менной VAR00001 (0 или 1).

В блоке свойств кнопки выберите переменную VAR00001 в поле Variable ON-OFF и ON-OFF в поле **Command Type**.

Запустите режим исполнения проекта. При нажатии кнопки индикатор будет отображать зелёный цвет, при отпускании – красный.

## **Использование макросов**

Функциональные возможности стандартного проекта Movicon 11 могут быть расширены благодаря использова нию макросов, написанных на языке VBA.

**Пример:** добавим макрос, записывающий в переменную VAR00002 текст «Пример VBA». Выведем его в текстовом блоке с помощью кнопки.

Сначала необходимо создать новую переменную VAR00002, тип **String**. Добавление макроса осуществляет ся с помощью пункта **Add a new Script**, доступного при щелчке правой кнопкой мыши на блоке **Basic Scripts**.

Впишите в появившийся лист Basic Script1 команду:

Sub Main VAR00002=«Пример VBA» End Sub

Добавьте в экранную форму кнопку. В блоке **Properties** в поле **Command Type** выберите **Execute Commands**. Перей дите в поле **Commands on Realese**, которое вызовет диало говое окно **Command List**. Нажмите кнопку **Add New Command**, а затем выберите скрипт **Basic Script1** в заклад

ке **Script**.

С помощью панели инструментов **ToolBox** до бавьте элемент **EditBox**. В поле **EditBox – Display Variable** (блок **Properties**) выберите переменную VAR00002.

Запустите режим испол нения проекта. При нажа тии кнопки в окне будет отображаться текст (рис. 8).

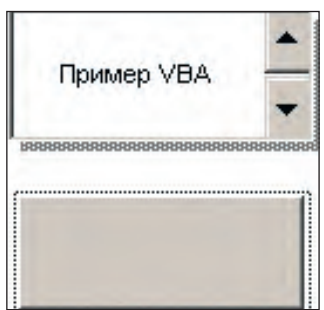

**Рис. 8. Пример исполнения скрипта VBA**

# ПОДКЛЮЧЕНИЕ ПАНЕЛИ ОПЕРАТОРА К ПК И ЗАГРУЗКА ПРОЕКТА

Синхронизация данных и загрузка проекта в панель осуществляются с помощью ПО ActiveSync, доступного для свободного скачивания с официального сайта Microsoft. Панель оператора подключается к персональ ному компьютеру через порт USB (порт панели USB-B Device) или по сети Ethernet.

## **Подключение панели оператора к ПК через порт USB**

Используя порт USB-B Device, подключите панель оператора к компьютеру, после чего включите питание

панели. При этом откроется диалоговое окно **New partnership**, предлагающее установить новое соединение. Выберите пункт **Yes** и нажмите кнопку **Next**. В открыв шемся окне снимите отметки со всех синхронизационных установок и нажмите кнопку **Next**, а затем кнопку **Finish** для завершения установки соединения.

# **Подключение панели оператора к ПК через сеть Ethernet**

Перед настройкой подключения панели к ПК по сети Ethernet необходимо установить подключение по USB. После этого выберите пункт меню **ActiveSync File** → **Connection Settings** и поставьте признак разрешения сете вого соединения **Allow network and RAS server connection** with this desktop computer. Отсоедините USB-кабель от панели оператора. Появится сообщение, что устройство не найдено. Запустите коммуникационную программу на панели оператора: **START** → **Programs** → **Communi cation** → **Act. Sync Netw**.

После этого процесс подключения панели оператора по Ethernet будет завершён.

**Замечание.** Чтобы установки не исчезли после переза пуска панели оператора, необходимо сохранить их:  $START \rightarrow Programs \rightarrow KuK Tools \rightarrow Save Registery.$ 

## **Загрузка проекта в панель оператора**

Загрузка проекта в панель оператора осуществляется через ПО Movicon 11 следующим способом:

- в поле команд выберите пункт **Upload Project to Device/FTP**;
- в открывшемся диалоговом окне выберите тип загрузки **MS ActiveSync** и путь, например карта памяти панели оператора (рис. 9);

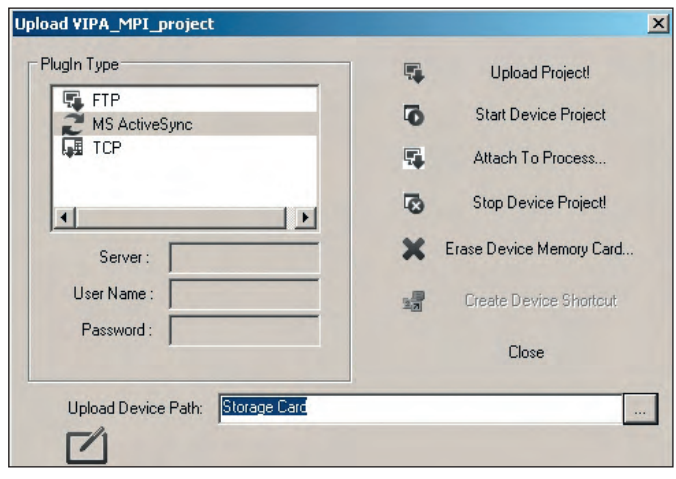

**Рис. 9. Загрузка проекта в панель оператора**

#### ● нажмите кнопку **Upload**.

Программа автоматически загрузит в панель необходи мые файлы и сделает проект стартовым.

**Замечание.** Загрузить проект в панель оператора можно также вручную, скопировав его с жёсткого диска ПК на карту памяти панели оператора.

## ПОДКЛЮЧЕНИЕ ПЛК VIPA К ПАНЕЛИ ОПЕРАТОРА TOUCHPANEL ПО ИНТЕРФЕЙСУ MPI

Рассмотрим пример организации обмена данными с по мощью интерфейса MPI между ПЛК VIPA серии System

200V и панелью оператора TouchPanel P605LQS с предус тановленной средой Movicon 11.

В составе ПЛК используются процессорный модуль CPU 214 (2141BA01), модуль дискретного ввода SM 221 (221-1BF00) и модуль дискретного вывода SM 222 (222-1BF00).

Сигнал дискретного входа DI0 передаётся в панель опе ратора и отображается на экране в виде графического ин дикатора. Кнопка на экране панели оператора устанавли вает значение 0 или 1 и передаёт его в канал дискретного вывода ПЛК DO0.

## **Создание проекта в WinPLC7 для ПЛК VIPA**

Откройте среду разработ ки WinPLC7, создайте но вый проект. Необходимо произвести конфигурацию ПЛК с помощью аппарат ного конфигуратора **Hard ware Configurator** (пункт меню **PLC** → **Hardware Configurator**). В появив шемся диалоговом окне вы берите систему VIPA System 200V и нажмите кнопку

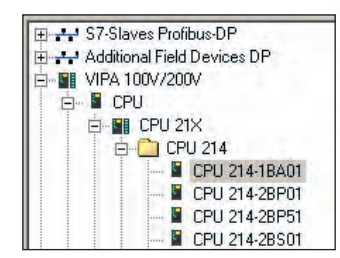

**Рис. 10. Добавление процессорного модуля в Hardware Configurator**

**Create**. В древовидном списке конфигуратора справа вы берите сначала необходимый тип ПЛК (рис. 10) и щелк ните на нём два раза мышью. ПЛК появится в списке.

| <b>Station</b><br>$\equiv$ UR0 |                     |                     |                                   |   |   |  |
|--------------------------------|---------------------|---------------------|-----------------------------------|---|---|--|
|                                | Slot Module         | Order No.           | MPI address   I address Q address |   |   |  |
| ۱n                             | 214                 | CPU 214-1BA01       | 2                                 |   |   |  |
|                                | 221-1BF00 DI8xDC24V | 221-1BF00 DI8xDC24V |                                   | 0 |   |  |
| 2                              | 222-1BF00 DO8xDC24V | 222-1BF00 DO8xDC24V |                                   |   | 0 |  |
| 3                              |                     |                     |                                   |   |   |  |

**Рис. 11. Конфигурация ПЛК в Hardware Configurator**

Аналогичным образом добавляются модули ввода-вывода 221-1ВF00 и 222-1ВF00. Итоговая конфигурация представлена на рис 11.

Дополнительные настройки ПЛК доступны при двой ном щелчке мыши на процессорном модуле в списке. В данных настройках можно изменить MPI-адрес, скорость передачи данных, время опроса и т.д. Для примера используются настройки по умолчанию: MPI Address-2, скорость передачи – 187,5 кбод.

Поскольку в примере рассматривается отображение ка налов ввода-вывода напрямую, написание программного кода в среде разработки WinPLC7 не требуется.

Для загрузки проекта и конфигурации в ПЛК исполь зуется «зелёный» кабель VIPA (950-0KB00). При этом выбирается тип связи **Target: RS232**. Настроить пара метры подключения можно в среде разработки WinPLC7 с помощью пункта меню **Extrax** → **Target properties of Target: RS232** (номер COM-порта, скорость передачи и т.д.).

Проект загружается из среды разработки WinPLC7 через пункт **PLC → Send All Blocks**. Аппаратная конфигу- 99 рация загружается через Hardware Configurator с помощью пункта меню Online  $\rightarrow$  Send configuration to the CPU.

## Создание проекта в Movicon 11

Откройте среду разработки Movicon 11. Создайте новый проект для платформы WinCE.

Для добавления коммуникационного драйвера выберите пункт в поле Real Time  $DB \rightarrow Add$  New Comm. Driver.

Из списка доступных драйверов выберите Vipa Embedded MPI. Нажмите ОК, при этом в поле List Comm. Drivers появится драйвер VIPA MPI. Вызовите свойства Comm. I/O Driver Settings с помощью щелчка правой кнопкой мыши.

Необходимо, чтобы настройки сети для драйвера совпадали с настройками ПЛК, поэтому в закладке General необходимо указать скорость передачи данных 185,7 кбод, а в закладке Stations - создать новую станцию с MPI адресом ПЛК (в нашем случае он равен 2).

Создайте две переменные VAR1 и VAR2 в поле Real Time  $DB \rightarrow$  List Variables (Tags). Для обеих переменных выберите тип Bit. Для привязки переменных VAR1 к дискретному входу ПЛК DI0 необходимо выбрать в свойствах пункт Dynamic. В открывшемся диалоговом окне Tag Browser выберите закладку **Comm. Drivers** (рис. 12).

Два раза щёлкните мышью на драйвере VIPA MPI, после чего появится диалоговое окно, в котором необходимо указать адрес дискретного входа ПЛК в поле Start

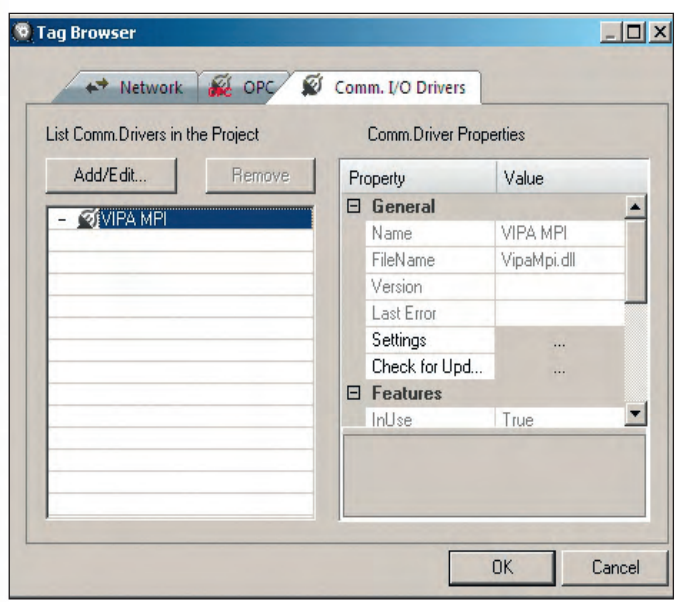

Рис. 12. Привязка переменной Movicon 11 к переменным ПЛК VIPA

Address - для дискретного входа DI0 это I0.0 (рис. 13 и табл.  $2$ ).

С помощью кнопки ОК закройте окно и выберите появившийся динамический адрес двойным щелчком мыши.

Для привязки VAR2 к дискретному выходу ПЛК DO0 необходимо произвести аналогичные действия, указав адрес выхода Q0.0.

Добавьте новый экран с помощью щелчка правой кнопкой мыши на пункте Screens  $\rightarrow$  Add a New Screen.

Разместите на экране индикатор, например Yellow Light, который будет отображать состояние дискретного входа DI0. В свойствах индикатора в поле Check Var выберите переменную VAR1.

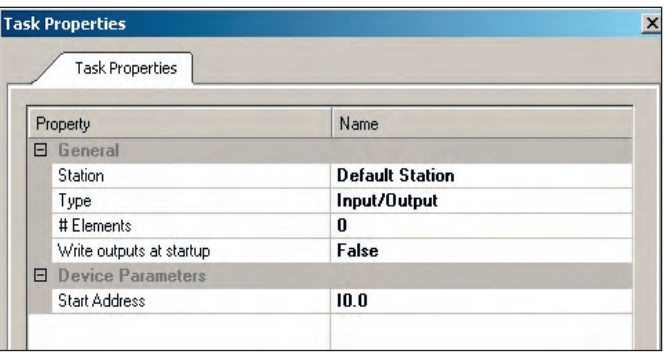

Рис. 13. Указание адреса дискретного входа ПЛК

Таблица 2

Адресация для драйвера VIPA MPI

| <b>ОБОЗНАЧЕНИЕ</b> | <b>ОПИСАНИЕ</b>            | ТИП ДАННЫХ                      |  |
|--------------------|----------------------------|---------------------------------|--|
| P(P)               | Периферийный<br>вход/выход | Байт, слово, двойное слово      |  |
| E(I)               | Входы                      | Бит, байт, слово, двойное слово |  |
| A(0)               | Выходы                     | Бит, байт, слово, двойное слово |  |
| M(M)               | Маркер                     | Бит, байт, слово, двойное слово |  |
| D(D)               | Блок данных                | Бит, байт, слово, двойное слово |  |
| T(T)               | Таймер                     | Двойное слово                   |  |
| Z(G)               | Счётчик                    | Слово                           |  |

Добавьте кнопку Push Button для записи значения в дискретный вывод ПЛК DO0. В свойствах кнопки в поле Vaiable ON-OFF выберите переменную VAR2, а в поле

Command Type - ON-OFF.

Для создания кнопки выхода из программы Exit лобавьте элемент Push Button, выберите в свой-CTBax **Command** Type Execute Commands. При нажатии на поле Commands on Press открывается диалоговое окно, где можно выбрать команду в заклад-Ke System - Shut down Application.

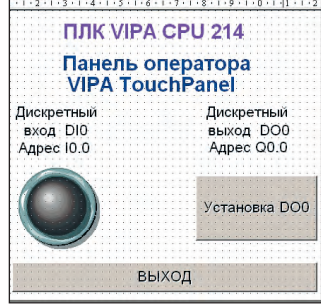

Рис. 14. Экранная форма Movicon 11

Сохраните проект и загрузите в панель оператора (рис. 14).

#### **ЗАКЛЮЧЕНИЕ**

В статье рассмотрены базовые принципы построения проекта для панелей оператора VIPA TouchPanel в среде разработки Movicon 11. Ряд несложных примеров позволяет пройти путь от этапа создания и отладки проекта до загрузки его в панель. Это наглядно иллюстрирует основные особенности и возможности программного обеспечения Movicon 11. Приведённые рекомендации являются универсальными и позволяют получить начальные знания по работе со всеми панелями оператора VIPA линейки TouchPanel в среде Movicon 11, тем самым упростив процесс проектирования системы. ●

Автор - сотрудник фирмы ПРОСОФТ Телефон: (495) 234-0636 E-mail: info@prosoft.ru

×.